## To Review Your Course Selections for Next School Year

1. Log into your MyEducation BC portal by visitin[g https://myeducation.gov.bc.ca/aspen/logon.do](https://myeducation.gov.bc.ca/aspen/logon.do) *(If you do not remember your password, please enter your student number for your 'Login ID' and click on* I forgot my password. See page 3 for more information on accessing your account.)

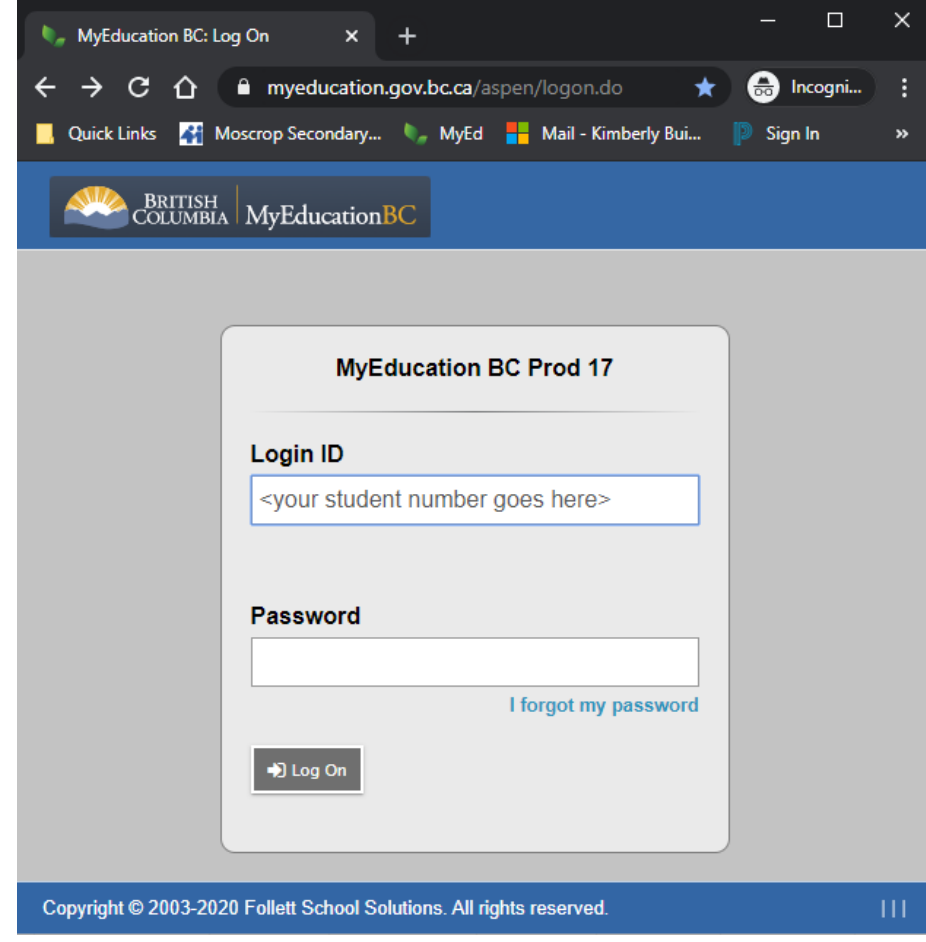

2. After logging in, click on **My Info** at the top of the page.

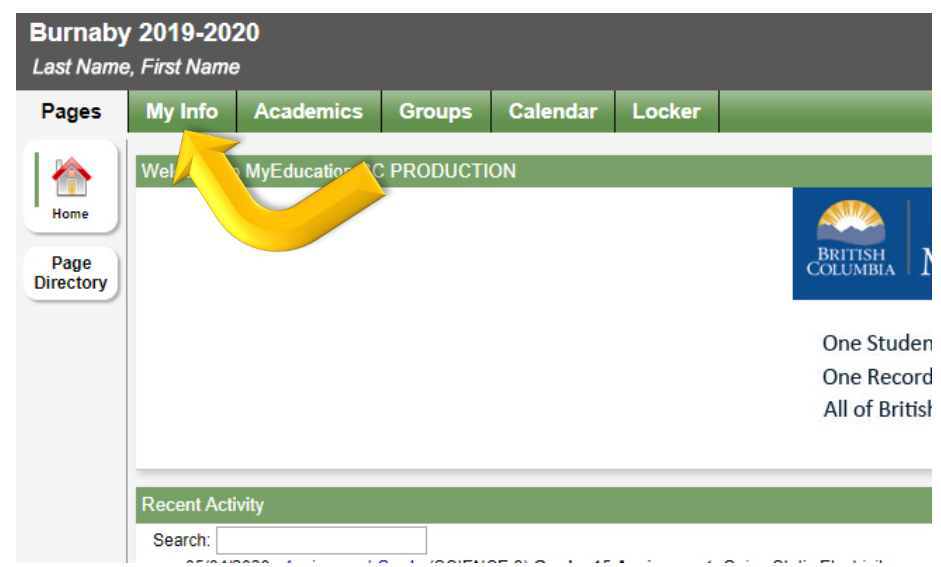

# To Review Your Course Selections for Next School Year

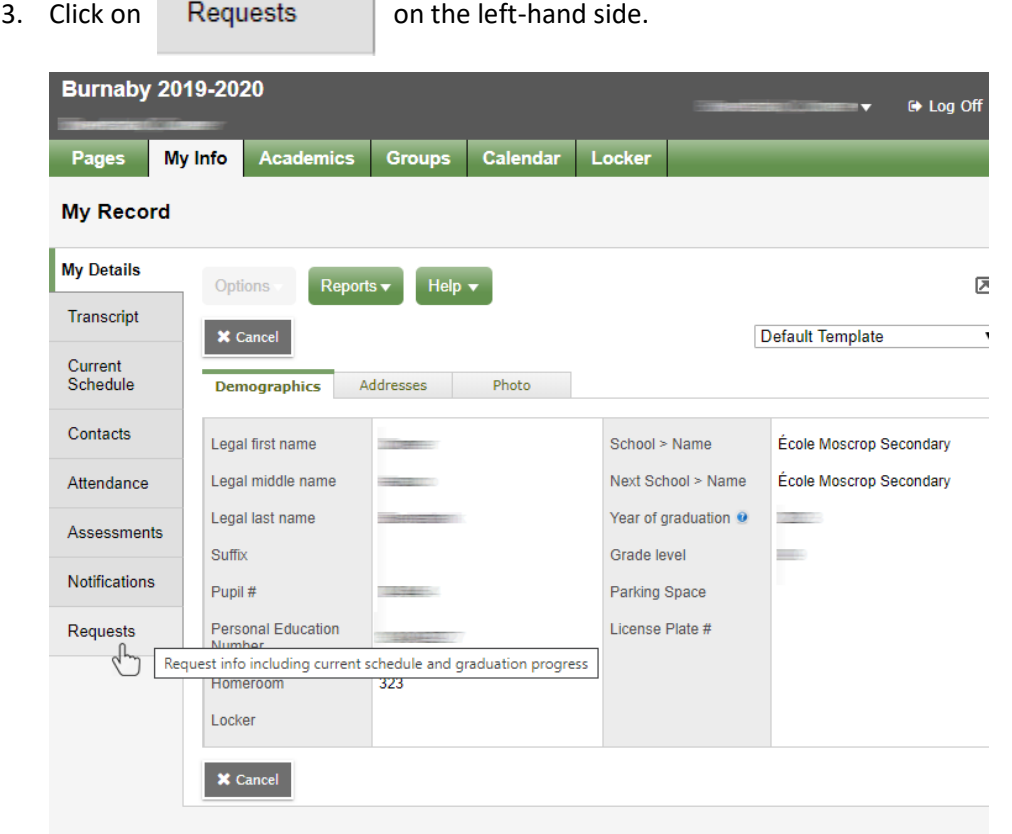

4. Your course selections for next year are now displayed. "N" under the 'Alternate?' column represents a Primary request. "Y" represents an Alternate request.

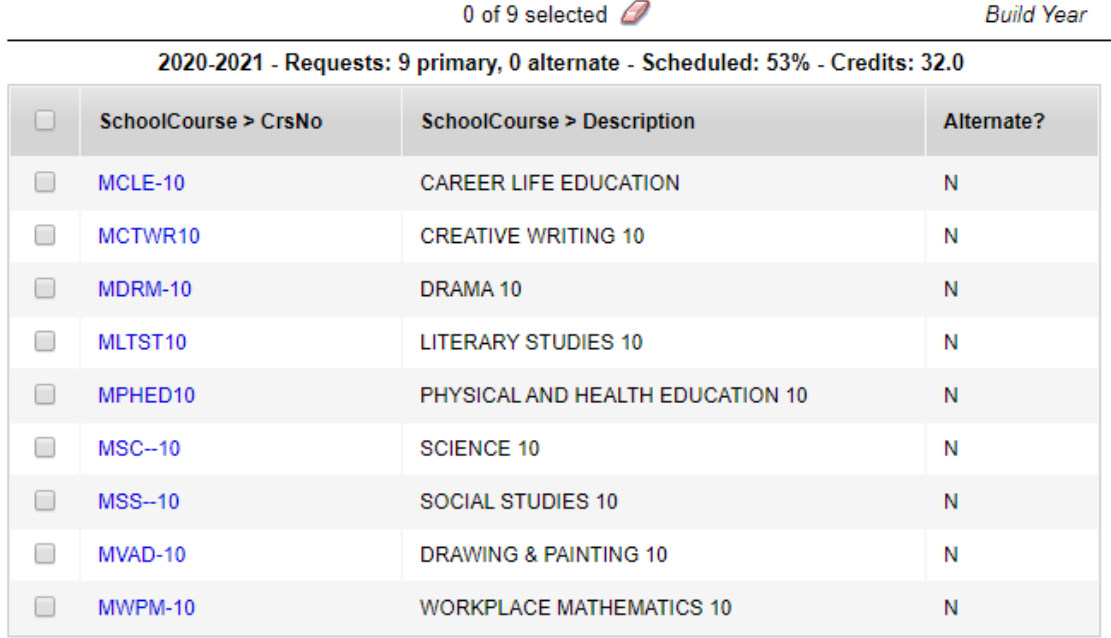

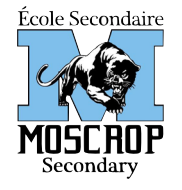

## Moscrop Secondary School MyEducation BC Login Instructions

4433 Moscrop Street, Burnaby, BC V5G 2G3 Phone: 604-296-6895 Fax: 604-296-6898

moscrop.burnabyschools.ca

Welcome to the MyEducationBC Family Portal (for Parents/Guardians) or the Student Portal (for students). Having access to the Family Portal will allow you to see grades, attendance, report cards and other information about your child(ren). The Student Portal will give the same information to students.

## Logging into MyEducation BC Portal for the First Time:

- 1. For the first login, use a computer (laptop, desktop) and not a mobile device (phone, tablet)
- 2. Make sure popups are enabled for your browser
- 3. Visit www.myeducation.gov.bc.ca/aspen/logon.do

(The site can also be accessed from our school website. Please bookmark it for your convenience)

- 4. Enter your username and password then click . *IMPORTANT! Both username and password are case-sensitive*
- 5. When you log onto MyEducation BC for the first time, you will:
	- Receive a message saying that your password has expired
	- Create a new password with the following requirements:

### Password Requirements:

- Minimum length is 8 characters
- At least one number
- At least one capital and lowercase letter
- At least one symbol that isn't a letter or number
- Can't contain "password", login name, first name, middle name, last name, date of birth, personal id, or only sequential letters or numbers

*If password was accepted, a confirmation message will appear.*

- Be prompted to enter your email address (case sensitive) *This will allow you to use the "I forgot my password" feature in the future.*
- Be required to setup a security question (case sensitive) *When choosing your security question, take the time to choose a question that you will be able to remember and that you will not forget, such as "What city were you born in?" or "What is your father's middle name?"*

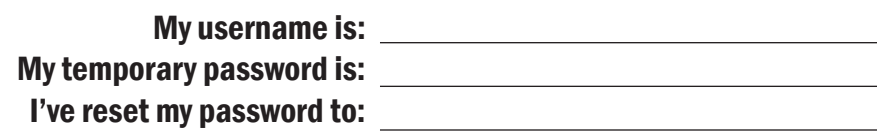

## Forgot your password?

The system will automatically lock your account if you miss-type your password 5 times or miss-type the answer to your security question 3 times. Before you've reached your maximum attempts, click the I forgot my password link on the login screen. The program will ask you for your email address as well as the answer to your security question. If you answer it correctly, a new temporary password will be sent to your email account. Retrieve the temporary password from your email account and use it to log onto MyEducation BC. You will be asked to create a new password.

# Need to change your password, email address, or security question?

- 1. After logging into MyEd, click on your name at the top right-hand corner of the screen and select "Set Preferences".
- 2. Click on the "Security" tab to access the fields you need to change.

## Need to update your child's demographic information?

Please email Kimberly.Bui@burnabyschools.ca

## Still having problems logging onto the Family or Student Portal?

Please call the school at 604-296-6895, ext 610 008 for assistance.

#### *IMPORTANT TIP!*

*For more information on how to navigate MyEducation BC:*

*http://blogs.sd41.bc.ca/myedbc/ parent-resources/*

#### *IMPORTANT TIP! Write down your password and keep it in a safe place.*